## **KinderConnect – Desbloquear Cuenta del Operador**

Con frecuencia, es posible que un **Operador** cometa un error durante el proceso de autenticación de KinderConnect y bloquee el acceso a su cuenta. En este caso, el **Operador** debe comunicarse con el Propietario del Sistema del Programa o el Centro de Soporte de TAP. Solamente usuarios con los permisos requeridos pueden desbloquear la cuenta de un **Operador**. Para desbloquear un **Operador**:

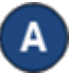

Haga clic en **Buscar** bajo Operador para localizar al **Operador**. Para más detalles, vea el QRC *Buscar Operador*.

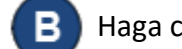

Haga clic en **Cuenta** bajo Operador.

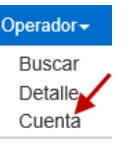

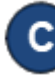

Notará un tilde indicando que la cuenta del **Operador** está *Bloqueada*.

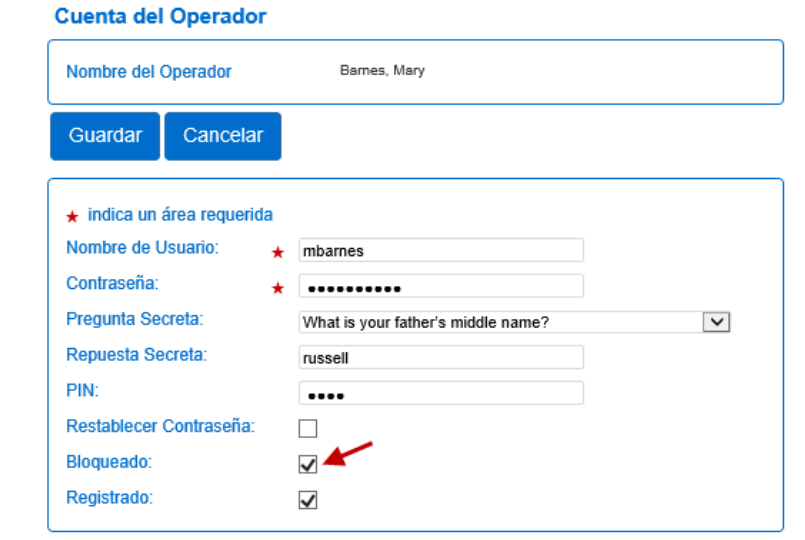

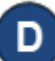

Haga clic en la casilla para retirar la selección *Bloqueado*.

Presione **Guardar**. El **Operador** ahora puede tratar de ingresar de nuevo.

## **KinderConnect – Desbloquear Cuenta por si Mismo**

Un **Operador** puede desbloquear su cuenta propia directamente desde la página de Inicio cuando el sistema bloquea el acceso debido a que ha alcanzado el máximo de intentos de ingreso incorrectos. Si la dirección de correo electrónico está registrada:

- Después de un intento de ingreso fallido a KinderConnect aparece un mensaje indicando que la cuenta del operador está bloqueada. Haga clic en **Desbloquear Cuenta**.
- Cuando KinderConnect solicita la respuesta a la pregunta secreta del **Operador**, ingrese la respuesta y presione **Validar la Pregunta Secreta**. Si no sabe la respuesta a su pregunta secreta, comuníquese con el Centro de Soporte de TAP para asistencia adicional.
- Luego de validar la **Pregunta Secreta** correctamente, el sistema genera un mensaje informandole que ha enviado un correo electrónico a la direccion registrada para la cuenta. Abra el correo electrónico y haga clic en el enlace proporcionado.
	-
	- La página **Restablecer Contraseña** de KinderConnect aparece. Ingrese su nueva contraseña como se le indica, luego ingresela de nuevo para verificar.
	- Seleccione la **Pregunta Secreta** e ingrese la **Respuesta Secreta** correspondiente.

Presione **Restablecer Contraseña**. El **Operador** ahora puede tratar de ingresar de nuevo.

Nota: Todas las contraseñas vencerán automáticamente cada 90 días y requeriran ser restablecidas.

Para más información, visit[e www.ohiocctap.info,](http://www.ohiocctap.info/) envíenos un mensaje [a supportOH@kindersystems.com](mailto:supportOH@kindersystems.com) o llámenos al 1-833-866-1708.